**Updating Your Emergency Contacts in Workday MC MONTGOMERY** *Workday Job Aid for Contingent Workers and Employees*

## **Overview**

Use this job aid as a resource to make changes to your emergency contacts in Workday.

## **Changes to Existing Contacts**

1. On the MyMC homepage, click on the **Workday** icon under the Employee Tools section.

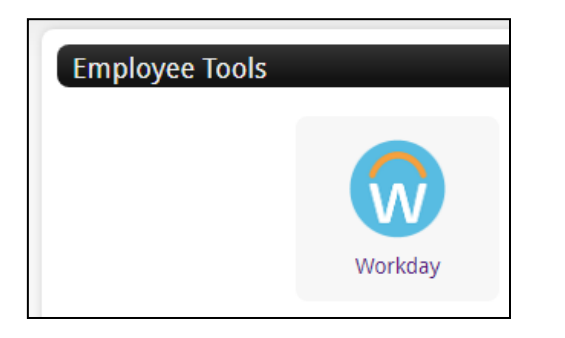

- 2. On the Workday home page, click the **View All Apps** link**.**
- 3. Once the Menu appears, click **Personal Information**.

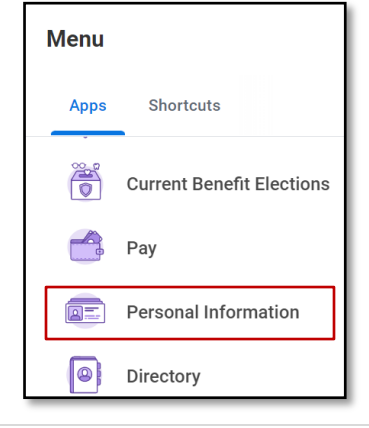

4. Under the Change column, click **Emergency Contacts**.

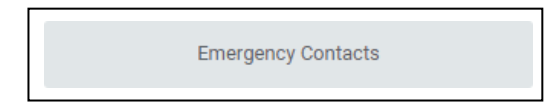

5. On the My Emergency Contacts page, click **Edit**

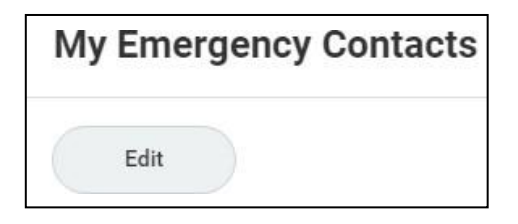

6. Make the appropriate changes to your existing contacts. Click the pencil to edit to edit or the **X** to delete the information in the field.

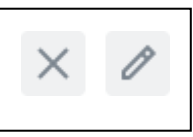

7. After making the changes, click **Submit**.

**Note:** There is also an option to **Save for Later** if you are not ready to submit your changes.

## **Updating Your Emergency Contacts in Workday MC MONTGOMERY** *Workday Job Aid for Contingent Workers and Employees*

## **Adding an Emergency Contact**

1. On the Workday home page, click the **View All Apps** link**.**

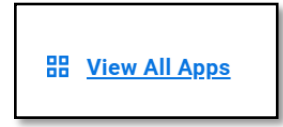

2. Once the Menu appears, click **Personal Information**.

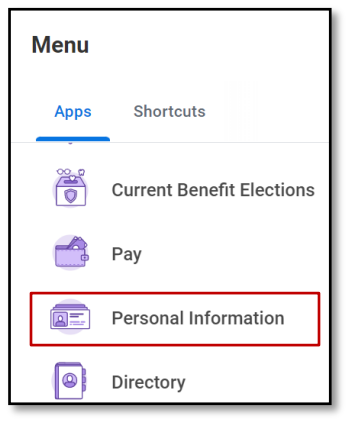

3. Under the Change column, click **Emergency Contacts**.

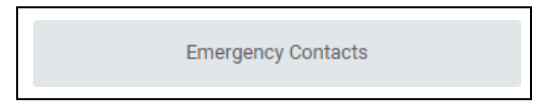

4. There should be two contacts listed. If not, click **Add** to add an emergency contact.

5. Enter the information for your contact.

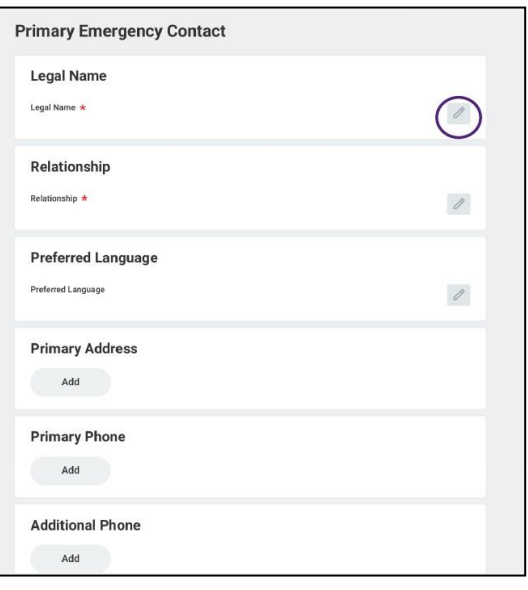

6. Make the appropriate changes to your existing contacts. Click the pencil to edit to edit or the **X** to delete the information in the field.

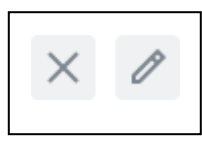

7. After making the changes, click **Submit**.

**Note:** There is also an option to **Save for Later** if you are not ready to submit your changes. information in the field.